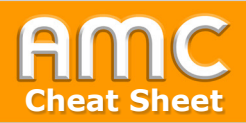

## **Das Aufgaben-Modul Cheat Sheet**

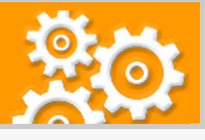

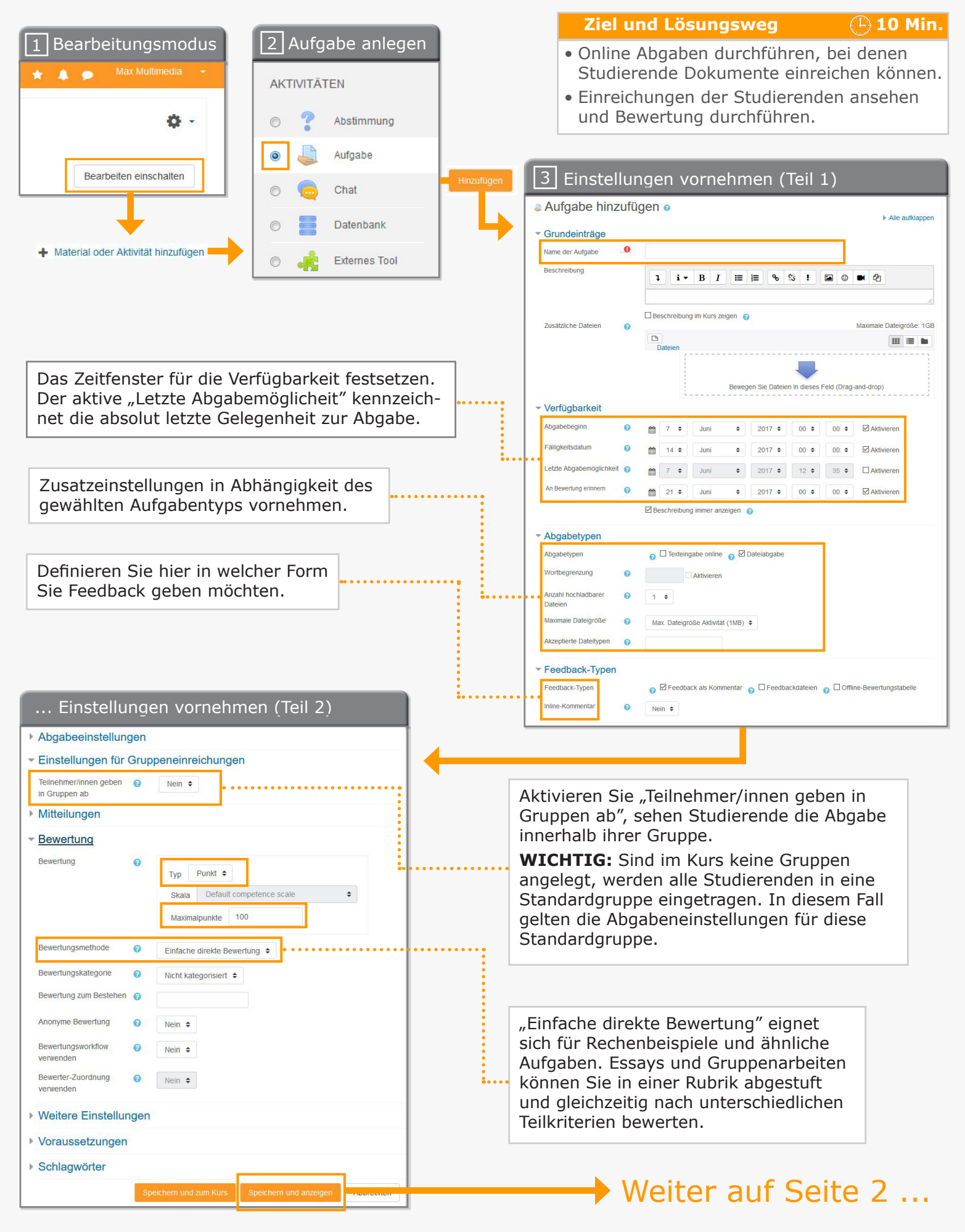

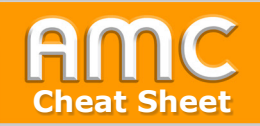

## **Das Aufgaben-Modul**

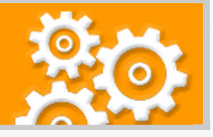

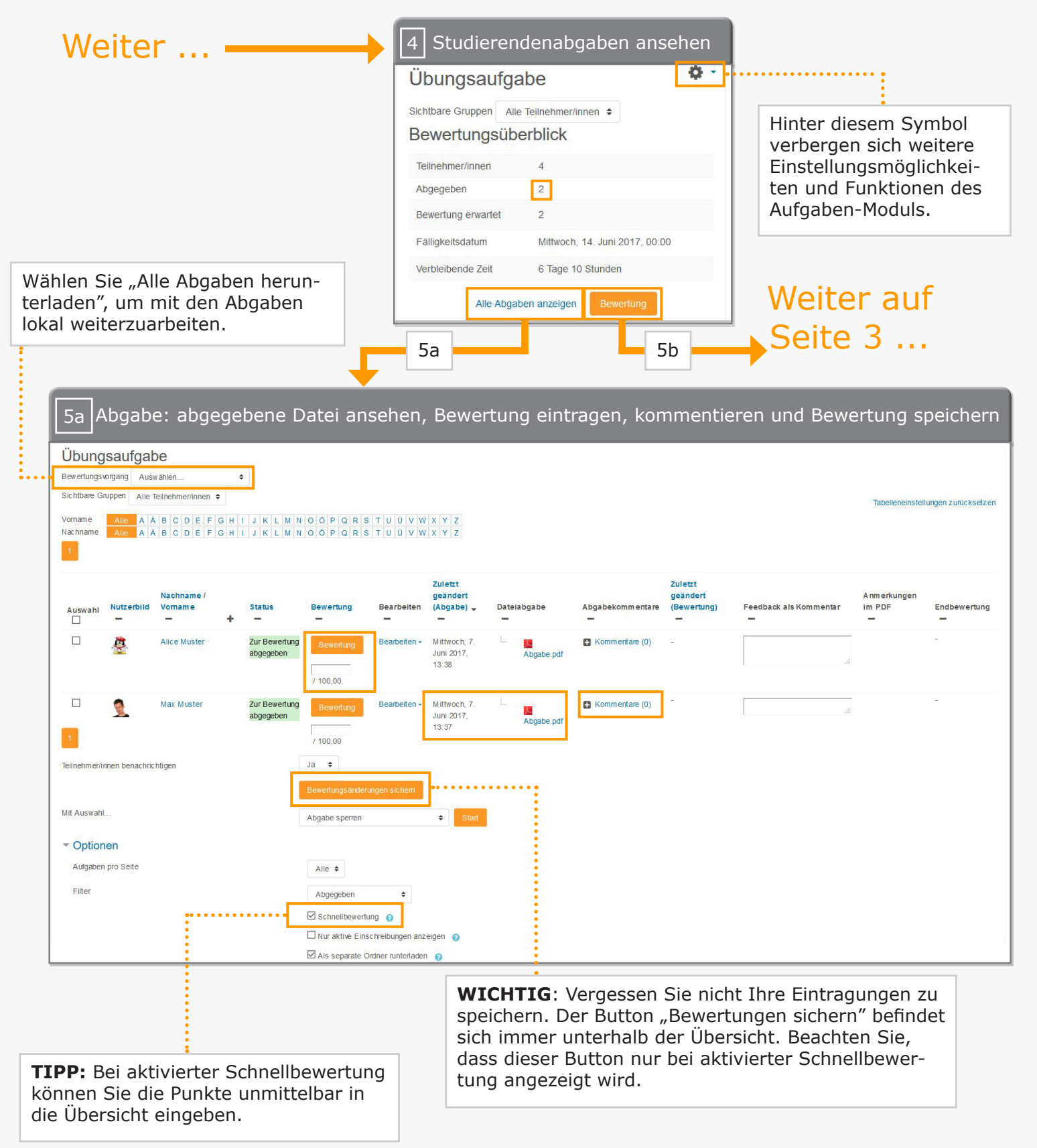

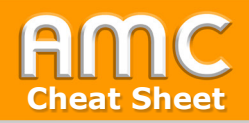

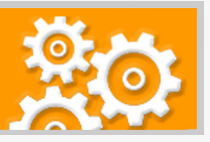

## Weiter ...

**TIPP:** Bei PDF-Abgabedokumenten stehen nützliche Annotationswerkzeuge zur Verfügung!

**WICHTIG**: Wechseln Sie hier zwischen den Studierenden. Hier können Sie auch nach Studierenden suchen.

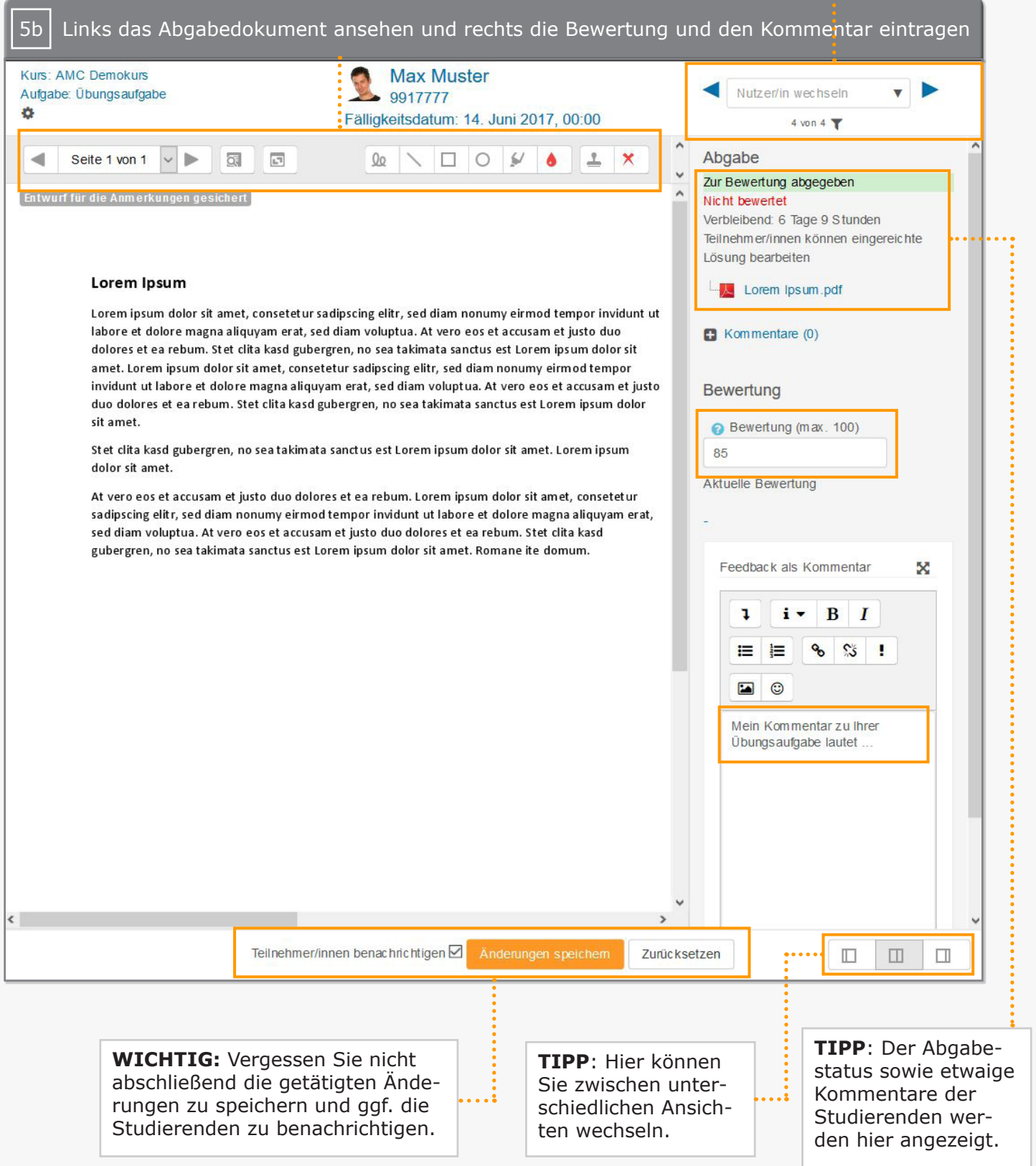

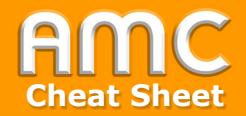

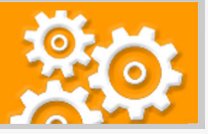

## **Kurzbeschreibung der einzelnen Arbeitsschritte**

- 1. Wählen Sie "Bearbeiten einschalten" in der rechten oberen Ecke der Seite und anschließend "Material oder Aktivität hinzufügen" im gewünschten Kursabschnitt.
- 2. Wählen Sie aus der Liste der Aktivitäten "Aufgabe" aus und bestätigen Sie Ihre Wahl mit "Hinzufügen". Die Seite der Aufgabeneinstellungen wird geladen.
- 3. Geben Sie der Aufgabe einen aussagekräftigen Namen und formulieren Sie in der Beschreibung die Aufgabenstellung. Vergessen Sie dabei nicht auf die Angabe von formalen Kriterien, wie etwa die genaue Dateibezeichnung.

 Die Verfügbarkeit regelt das Zeitfenster, in dem die Aufgabe von den Studierenden bearbeitet und eingereicht werden kann. Der letzte Abgabetermin regelt verspätete Einreichungen: Stimmt er mit dem Abgabetermin überein, können Studierende keine verspätete Einreichungen vornehmen. Liegt der letzte Abgabetermin nach dem Abgabetermin, können Studierende in diesem Zeitraum noch nachträglich ihre Einreichungen vornehmen. Wird der letzte Abgabetermin nicht aktiviert, können Studierende zu jeder Zeit auch nach Abgabeende abgeben und verspätete Einreichungen werden entsprechend markiert.

Wählen Sie den Aufgabentyp - "Online Texteingabe" oder "Dateiupload" - aus. Je nach Wahl können Sie zusätzliche Einstellungen vornehmen.

 Sie können Ihr Feedback auf unterschiedliche Arten verfassen. Onlinekommentare werden bei der Beurteilung der Arbeiten direkt in Moodle eingegeben. Sie können aber auch offline oder online Kommentare direkt in die Arbeiten der Studierenden eintragen und diesen zur Verfügung stellen.

Aufgaben können in Gruppen bearbeitet werden. Aktivieren Sie diese Option unter "Einstellungen für Gruppenoptionen", können mehrere Studierende auf eine Einreichung zugreifen. Damit die Studierenden nur die Einreichung ihrer Kleingruppe einsehen können, müssen Sie die Studierenden auf Kursebene ihren Gruppen zuteilen.

 Die Bewertung der Aufgaben erfolgt nach Punkten. Geben Sie die höchste erreichbare Punktezahl an und legen Sie die Art der Bewertung fest: "Einfache direkte Bewertung" erlaubt die unmittelbare Vergabe von Punkten für eine Arbeit. Rubriken erlauben eine Bewertung nach mehreren Kriterien gleichzeitig, die Gesamtpunktezahl ergibt sich aus der Summe der erreichten Punkte in den einzelnen Kriterien. Speichern Sie Ihre Angaben, um die Aufgabe anzulegen.

- 4. Nun können Kursteilnehmer/innen ihre Aufgaben hochladen und abgeben. In der Übersicht der Aufgabe sehen Sie, wie viele Abgaben vorliegen und wie viele davon noch nicht bewertet wurden. Sie haben nun zwei Optionen. Wählen Sie "Alle Aufgaben ansehen und bewerten" (5a), um zu allen Abgaben zu gelangen oder klicken Sie auf "Bewerten" (5b), um gleich zur Bewertung des ersten Studierenden zu springen
- 5a. Sie können die Abgaben einzeln online bearbeiten oder diese lokal abspeichern und weiter bearbeiten. Wählen Sie "Alle Abgaben lokal herunterladen", um alle Abgaben in einer ZIP-Datei herunterzuladen. Die Schnellbewertungsfunktion erlaubt es Ihnen, die Punkte der Studierenden unmittelbar in die Übersicht einzutragen. Speichern Sie Ihre Angaben mit "Bewertungsänderungen sichern" unterhalb der Übersicht.
- 5b. Sehen Sie sich links direkt das Abgabedokument der Studierenden an und tragen Sie rechts dazu Ihre Bewertung sowie Ihren Kommentar ein. Weiters stehen rechts oben Navigationselemente zur Verfügung, mit denen zwischen den Studierenden gewechselt werden kann. Vergessen Sie nicht abschließend auf "Änderungen speichern" zu klicken und ggf. die Teilnehmer/innen zu benachrichtigen.

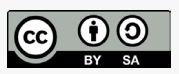

Academic Moodle Cooperation, 2018

© 2018 Academic Moodle Cooperation [www.academic-moodle-cooperation.org](http://www.academic-moodle-cooperation.org) Dieses Werk steht unter einer Creative Commons Attribution-ShareAlike 4.0 Lizenz: <https://creativecommons.org/licenses/by-sa/4.0/>